**In dieser Anleitung wird beschrieben, wie Sie das Update auf Ihr ATX3/AURES aufspielen können. Lesen Sie sich zunächst die komplette Anleitung durch, bevor Sie den Update-Vorgang durchführen.**

**Der Update-Vorgang besteht aus drei Schritten und benötigt insgesamt ca. 2 Stunden.**

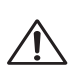

**Das Software Update löscht alle von Ihnen selbst aufgenommenen Songs im internen Recorder des Instruments. Speichern Sie daher vor dem Update-Vorgang Ihre eigenen Songaufnahmen mittels der Save Song Funktion auf einen angeschlossenen USB-Stick.**

#### **Update Voraussetzungen**

Für das Software-Update benötigen Sie einen Computer mit Internetzugang und einen leeren USB-Stick. \*Der USB-Stick muss im Format "FAT" oder "FAT32" formatiert sein.

#### **Update Vorbereitungen**

Entpacken Sie die von unserer Homepage heruntergelandene Update ZIP Datei zunächst in einen temporären Ordner auf die Festplatte Ihres Computers (z.B. auf den Desktop).

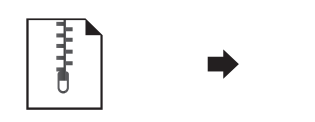

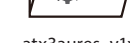

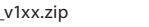

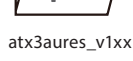

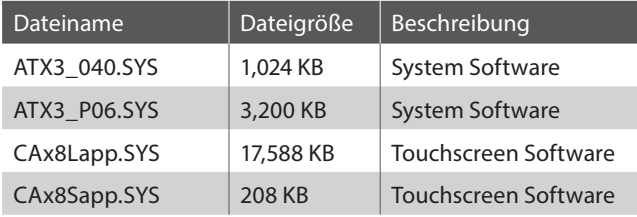

atx3aures

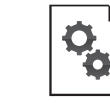

ATX3\_040.SYS ATX3\_P06.SYS CAx8Lapp.SYS CAx8Sapp.SYS

# **Aktuelle System- und Touchscreen Version überprüfen**

**Die Software Update Zip-Datei beinhaltet sowohl das Sytem Software Update als auch das Touchscreen Software Update für das Modell ATX3/AURES. Abhängig von der momentan auf dem ATX3/AURES bereits installierten Software, müssen eventuell nicht beide Updates installiert werden.**

**Nachfolgend finden Sie eine Anleitung zur Überprüfung des aktuell installierten System und Touchscreen Updates.**

### **Aktuelle System Software Version überprüfen**

#### *Während das ATX3/AURES ausgeschaltet ist:*

Halten Sie das linke und rechte Pedal (Soft, Dämpfer)gleichzeitig gedrückt und schalten Sie dabei das Instrument mittels des Ein-/Ausschalters ein.

Sobald das KAWAI Logo im Display erscheint, drücken und halten Sie die höchsten **E**, **G** und **H** Tasten (siehe Abbildung).

Die aktuelle System Software Version wird nach ca. 20 Sekunden im Display angezeigt.

Wenn die angezeigte System Software Version höher oder identisch mit der Benennung der Update Zip-Datei (Zahl und Buchstabe) ist, die Sie aufspielen möchten, dann ist das Aufspielen nicht notwendig.

\* Zum Ausschalten halten Sie den Ein-/Ausschalter für einige Sekunden gedrückt und lassen ihn dann wieder los.

Wenn die angezeigte System Software Version kleiner als die Benennung der Update Zip-Datei (Zahl und Buchstabe) ist, folgen Sie bitte der "System Software Update" Installationsanleitung ab Schritt 1.

#### **Aktuelle Touchscreen Software Version überprüfen**

#### *Während das ATX3/AURES eingeschaltet ist:*

Tippen Sie auf das [MENU] Icon während die Pianist Modus Anzeigeseite im Display angezeigt wird. Tippen Sie dann auf [Settings] und scrollen Sie in diesem Menü ganz nach unten.

Die aktuelle Software Version wird am Ende des Menüs im Display angezeigt.

Wenn die angezeigte Touchscreen Version höher oder identisch mit der Benennung der Update Zip-Datei ist, dann ist das Aufspielen nicht notwendig.

\* Verlassen Sie das Menü um zur normalen Bedienung zurückzukehren.

Wenn die angezeigte Touchscreen Software Version kleiner als die Benennung der Update Zip-Datei ist, folgen Sie der "LCD Touchscreen Software Update" Installationsanleitung (Schritt 2 & 3).

**Wenn bei Ihrem Instrument die Touchscreen Version 1.02 im Display angezeigt wird, müssen Sie lediglich das "System Software Update" aufspielen.**

**In diesem Fall folgen Sie bitte der "System Software Update" Installationsanleitung ab Schritt 1.**

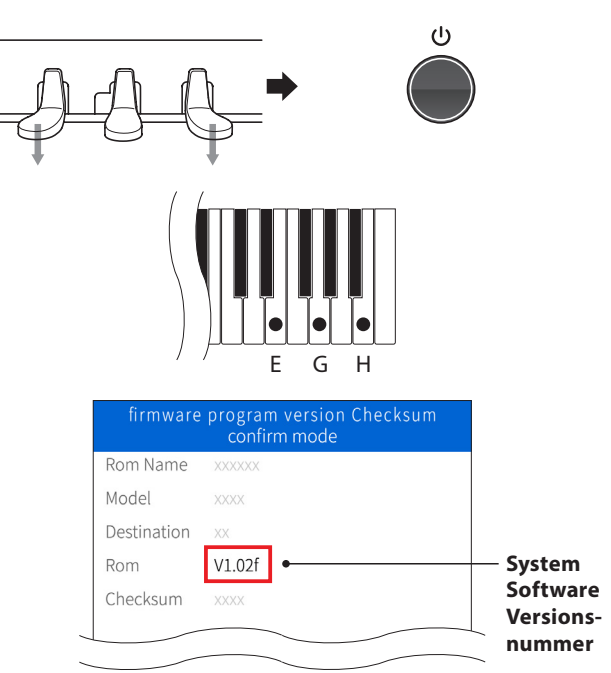

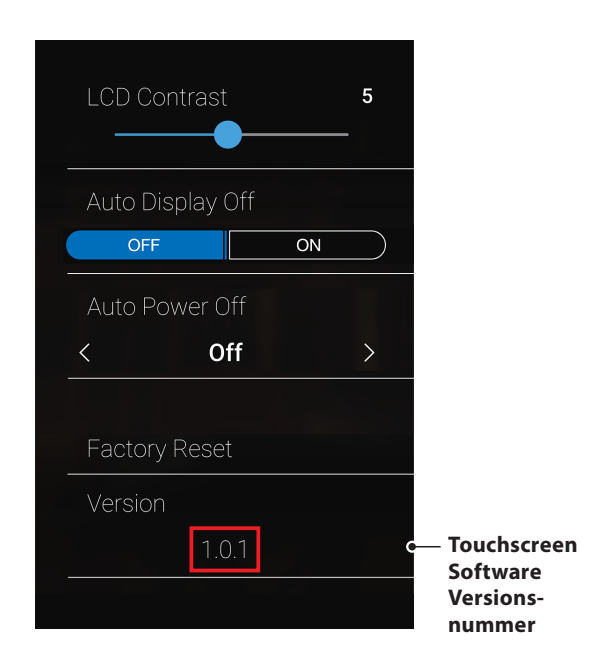

# **1 System Software Update**

**Der ersten Update-Schritt beinhaltet das System Software Update für das ATX/AURES. Der Update-Vorgang dauert ca. 2 Minuten.**

## **1. USB-Stick formatieren**

Formatieren Sie einen USB-Stick auf Ihrem Computer. Alternativ können Sie den USB-Stick auch auf Ihrem ATX3/AURES mit der Funktion "USB Format" formatieren.

\* Der USB-Stick muss im Format "FAT" oder "FAT32" formatiert sein.

## **2. Kopieren Sie die Update Datei auf einen USB-Stick**

Kopieren Sie die Update-Dateien **ATX3\_040.SYS** und **ATX3\_ P06.SYS** in das oberste Verzeichnis (nicht in einen Unterordner) auf Ihren USB-Stick.

### **3. USB-Stick anschließen und Instrument einschalten**

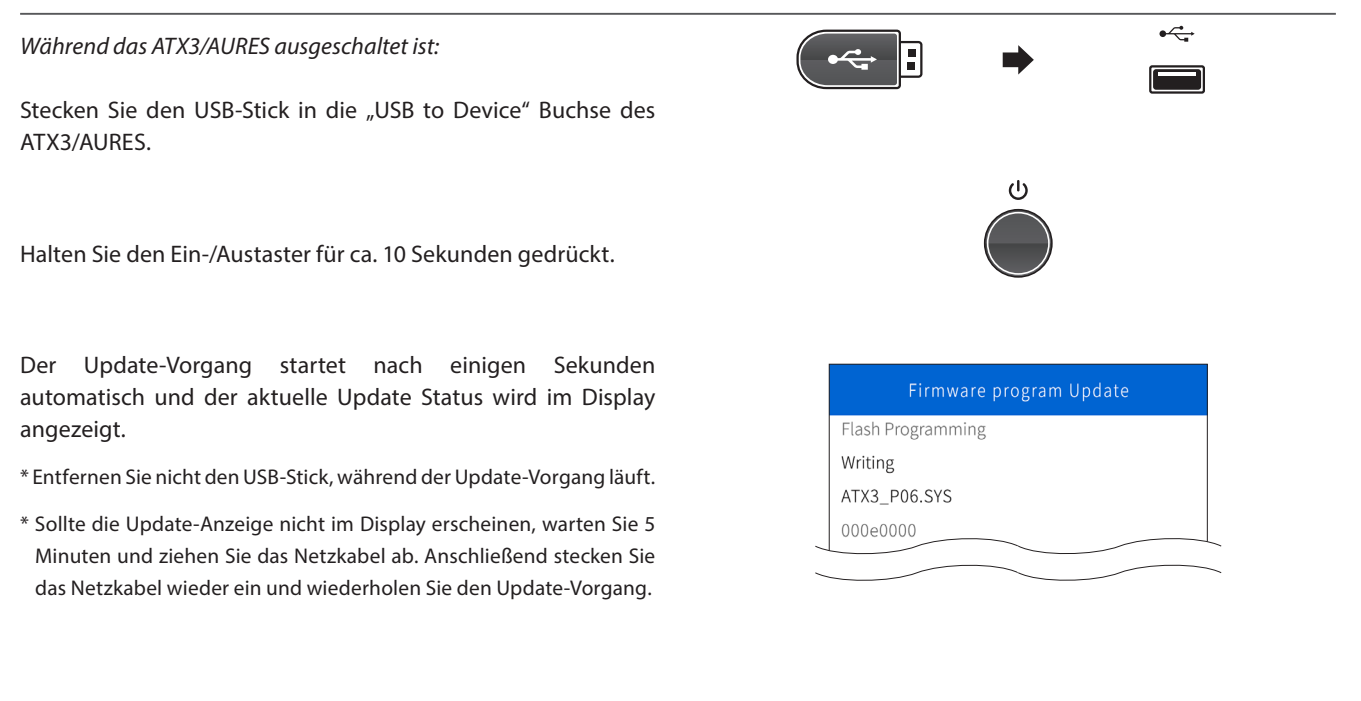

## **4. USB-Stick nach dem Update Vorgang entfernen**

Nach ca. 30 Sekunden zeigt das Display die nebenstehende Meldung an. Der Update Vorgang ist damit erfolgreich beendet.

Entfernen Sie den USB-Stick und halten Sie die Ein-/ Ausschalttaste für mindestens 7 Sekunden gedrückt, bevor Sie die Taste loslassen um das Instrument auszuschalten.

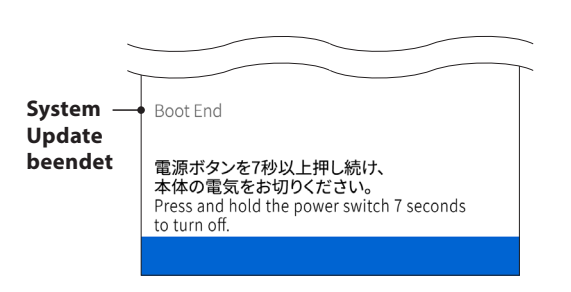

ATX3\_P06.SYS

ATX3\_040.SYS

\* Wenn der Update Vorgang nicht korrekt durchgelaufen ist, können Sie den gesamten Vorgang ab Punkt 1 einfach wiederholen.

# **2 LCD Touchscreen Software Update (1/2)**

**Der zweite Update-Schritt beinhaltet den ersten Teil des Touchscreen Software Updates für das ATX3/AURES. Dieser Update-Vorgang dauert ca. 10 Minuten.**

#### **1. USB-Stick formatieren**

Formatieren Sie einen USB-Stick auf Ihrem Computer. Alternativ können Sie den USB-Stick auch auf Ihrem ATX3/AURES mit der Funktion "USB Format" formatieren.

\* Der USB-Stick muss im Format "FAT" oder "FAT32" formatiert sein.

#### **2. Kopieren Sie die Update Datei auf einen USB-Stick**

Kopieren Sie die Update-Datei **CAx8Sapp.SYS** in das oberste Verzeichnis (nicht in einen Unterordner) auf Ihren USB-Stick.

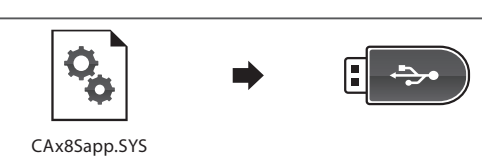

#### **3. USB-Stick anschließen und Instrument einschalten**

#### *Während das ATX3/AURES ausgeschaltet ist:*

Stecken Sie den USB-Stick in die "USB to Device" Buchse des ATX3/AURES.

Drücken und halten Sie das linke und rechte Pedal gedrückt und schalten Sie dabei das Instrument mittels des Ein-/Ausschalters ein.

Sobald das Kawai Logo im Display erscheint, drücken Sie die Tasten **C**, **A**, **H** und **C** in der obersten Oktave und halten diese gedrückt (siehe nebenstehende Abbildung).

Die Touchscreen Software Update Anzeigeseite erscheint im Display.

#### **4. Update starten**

Tippen Sie auf die [Update Now] Taste um das Update zu starten.

Der Update Status mit Prozentangabe wird im Display angezeigt.

\* Entfernen Sie nicht den USB-Stick, während der Update-Vorgang läuft.

#### **5. Update beenden und USB-Stick entfernen**

Nach ca. 10 Minuten erscheint im Display der Hinweis [Update successful!].

Entfernen Sie den USB-Stick und halten Sie die Ein-/ Ausschalttaste für einige Sekunden gedrückt, bevor Sie die Taste loslassen um das Instrument au.

Jetzt geht es weiter zum dritten und letzten Update-Schritt.

\* Wenn der Update Vorgang nicht korrekt durchgelaufen ist, können Sie den gesamten Vorgang ab Punkt 1 einfach wiederholen.

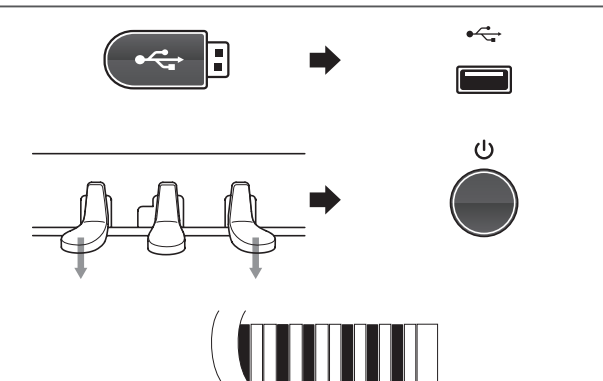

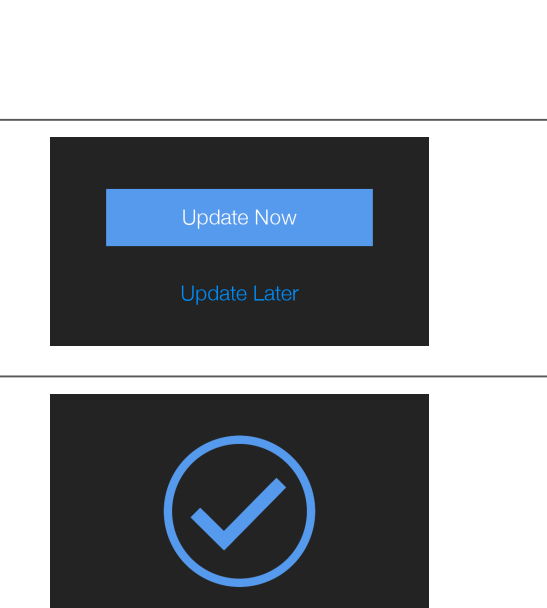

C A H C

Update successful!

# **Software Update (ATX3/AURES)**

# **3 LCD Touchscreen Software Update (2/2)**

**Der dritte und letzte Update-Schritt beinhaltet den zweiten Teil des Touchscreen Software Updates für das ATX3/AURES. Der Update-Vorgang dauert ca. 120 Minuten.**

#### **1. USB-Stick formatieren**

Formatieren Sie einen USB-Stick auf Ihrem Computer.

\* Der USB-Stick muss im Format "FAT" oder "FAT32" formatiert sein.

### **2. Kopieren Sie die Update Datei auf einen USB-Stick**

Kopieren Sie die Update-Datei **CAx8Lapp.SYS** in das oberste Verzeichnis (nicht in einen Unterordner) auf Ihren USB-Stick.

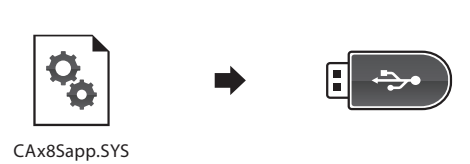

#### **3. USB-Stick anschließen und Instrument einschalten**

*Während das ATX3/AURES ausgeschaltet ist:*

Stecken Sie den USB-Stick in die "USB to Device" Buchse des ATX3/AURES.

Drücken und halten Sie das linke und rechte Pedal gedrückt und schalten Sie dabei das Instrument mittels des Ein-/Ausschalters ein.

Sobald das Kawai Logo im Display erscheint, drücken Sie die Tasten **C**, **A**, **H** und **C** in der obersten Oktave und halten diese gedrückt (siehe nebenstehende Abbildung).

Wenn im Display die Software Update Anzeigeseite erscheint, können Sie die Tasten loslassen.

#### **4. Update starten**

Tippen Sie auf die [Update Now] Taste um das Update zu starten.

Der Update Status mit Prozentangabe wird im Display angezeigt.

\* Entfernen Sie nicht den USB-Stick und schalten Sie das Instrument nicht aus, während der Update-Vorgang läuft.

#### **5. Update beenden und USB-Stick entfernen**

Nach ca. 120 Minuten erscheint im Display der Hinweis [Update successful!].

Entfernen Sie den USB-Stick und halten Sie die Ein-/Ausschalttaste für einige Sekunden gedrückt, bevor Sie die Taste loslassen um das Instrument auszuschalten.

Beim nächsten Einschalten des Instruments werden automatisch alle Änderungen des neuen Updates wirksam.

\* Wenn der Update Vorgang nicht korrekt durchgelaufen ist, können Sie den gesamten Vorgang ab Punkt 1 einfach wiederholen 1.

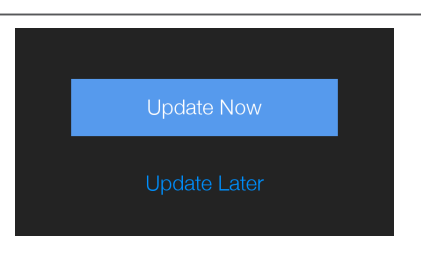

C A H C

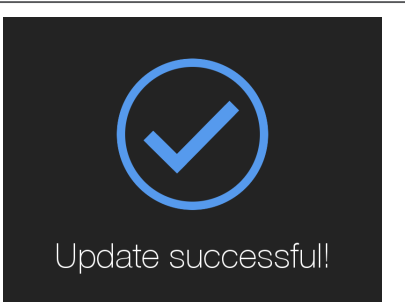

# **Fehlersuche**

### **Mögliche Update Fehlermeldungen**

Wenn eine Fehlermeldung während des Update-Vorgangs im Display angezeigt wird, können Sie - je nach Fehlermeldung eine der die folgenden Maßnahmen ergreifen.

#### **Fehlermeldung: USB device not found.**

Das ATX3/AURES erkennt nicht den angeschlossenen USB-Stick.

- Stellen Sie sicher, dass der USB-Stick richtig eingesteckt ist.
- Stellen Sie sicher, dass der USB-Stick nicht defekt ist.
- Stellen Sie sicher, dass der USB-Stick im Format "FAT" oder "FAT32" formatiert ist.

#### **Fehlermeldung: The update file could not be found.**

Das ATX3/AURES konnte die Update-Datei auf dem angeschlossenen USB-Stick nicht finden.

- Prüfen Sie, ob sich die Update-Datei **CAx8Sapp.SYS** bzw. **CAx8Lapp.SYS** im obersten Verzeichnis (nicht in einem Unterordner) auf dem angeschlossenen USB-Stick befindet.
- Als Vorsichtsmaßnahme sollten Sie alle Dateien und Ordner, die nicht für das Update benötigt werden, von dem angeschlossenen USB-Stick entfernen.

#### **Fehlermeldung: The update file could not be read.**

Das ATX3/AURES kann die Update-Datei auf dem angeschlossenen USB-Stick nicht lesen.

 Schalten Sie das Instrument aus und ziehen Sie dann den USB-Stick ab. Anschließend starten Sie den Update-Prozess erneut ab Schritt 2 (Kopieren Sie die Update-Datei auf einen USB-Stick).

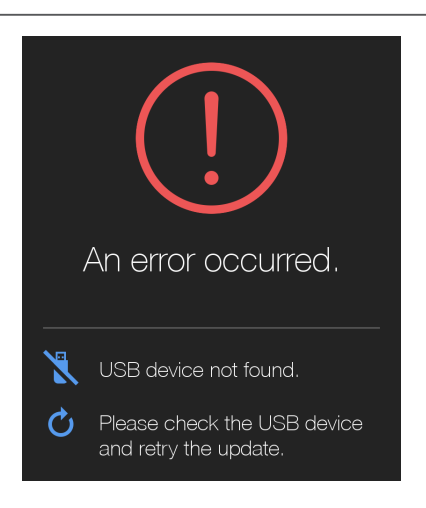

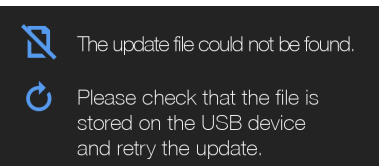

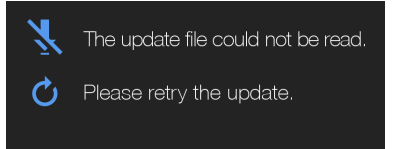